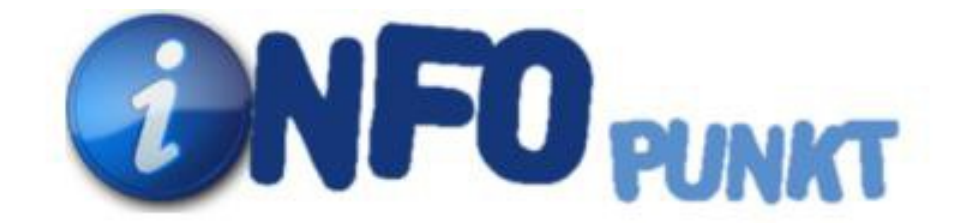

# Instrukcja dla użytkownika

wersja 2.0

Gdańsk, 2014 rok

 System OTAGO przeznaczony jest dla jednostek administracji samorządowej. Dzięki pełnej skalowalności system znakomicie sprawdza się przy wspomaganiu pracy urzędów obsługujących zarówno małe jak i duże ośrodki miejskie, powiaty czy nawet województwa.

Kompleksowa komputeryzacja instytucji, firm, urzędów w oparciu o wielodostępne, otwarte systemy informatyczne.

W ramach swej działalności **otago** wykonuje:

- ekspertyzy w zakresie sprzętu i oprogramowania
- dostawę i instalację sprzętu
- dostawę i instalacje oprogramowania
- opracowanie programów na życzenie klienta
- konsultacje w sprawach programów i sprzętu.

Systemy informatyczne wdrażane przez **otago** mają nieograniczony pułap rozwoju, tzn. można je w łatwy sposób rozwijać w miarę wzrostu potrzeb.

Od wielu lat współpracujemy z firmami Oracle oraz Microsoft:

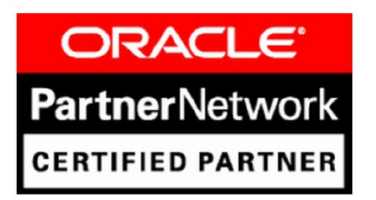

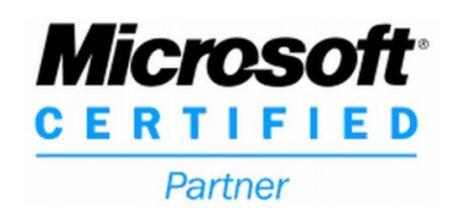

Autor aplikacji: *Rafał Voss, Dominik Radkiewicz* Autor dokumentacji: *Anna Krysińska, Zbigniew Kuczyński*

Dokumentacja opisuje stan podsystemu na dzień 29-08-2014 r.

Zakład Usług Informatycznych Otago sp. z o.o. ul. Heweliusza 11 80-890 Gdańsk tel./fax (+58) 740-40-00

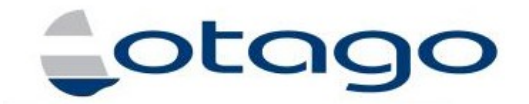

Oprogramowanie dla administracji samorządowej.

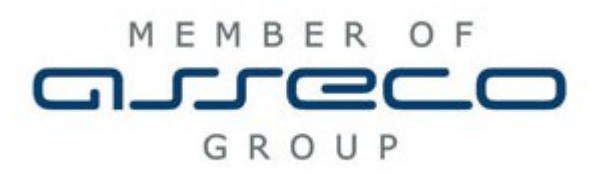

© Otago spółka z o.o. 1992-2013. Wszystkie prawa zastrzeżone.

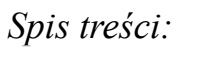

<span id="page-3-4"></span><span id="page-3-3"></span><span id="page-3-2"></span><span id="page-3-1"></span><span id="page-3-0"></span>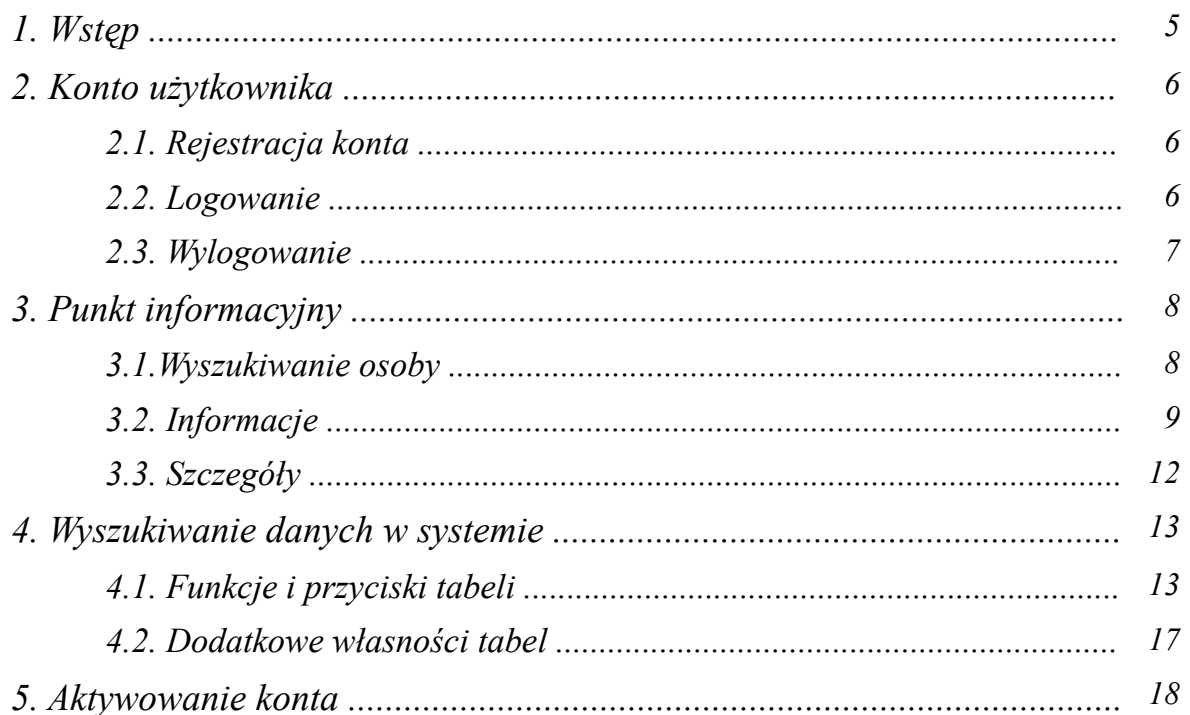

### *1. Wstęp*

System INFOPunkt jest portalem służącym do szybkiego wyszukiwania danych o petentach. Pracuje w oparciu o dane zawarte w systemie informatycznym systemu OTAGO. INFOPunkt to rozwiązania elastyczne, umożliwiające rozwijanie i dodawanie kolejnych usług pozwalających na ich integrację z aplikacjami systemu OTAGO. Umożliwia szybkie wyszukiwanie osób fizycznych i pozostałych za pomocą prostych, jak i zaawansowanych opcji szukania, wyświetla dane osobowe, kartoteki wpłat, należności z naliczonymi odsetkami i kosztami, pisma i decyzje, wyświetla podgląd szczegółów.

#### **Cechy systemu INFOPunkt:**

- − technologia internetowa praca przez przeglądarkę internetową, rozmiary tabel są dowolnie modyfikowane z poziomu przeglądarki, możliwość wyboru kolumn i ich kolejności i szerokości.
- − Logowanie do systemu z użyciem kont z bazy Oracle lub kont rejestrowanych w portalu INFOPunkt.
- − dostęp przez VPN lub ogólny dostęp z ograniczeniem dla określonych adresów IP jednostek.

# *2. Konto użytkownika*

## *2.1. Rejestracja konta*

Korzystanie z INFOPunktu wymaga posiadania konta. System działa w oparciu o konta bazy danych Oracle. Rejestracji i aktywacji konta użytkownika dokonuje administrator. Proces aktywacji konta opisany jest w rozdziale *5 Aktywowanie konta.*

#### *2.2. Logowanie*

Po uruchomieniu systemu użytkownik ma dwie możliwości zalogowania się do systemu. Jedną z nich jest szybkie logowanie. Do tego celu służy panel logowania umieszczony w prawym górnym rogu ekranu. Po wprowadzenie nazwy konta (loginu) oraz hasła należy kliknąć przycisk *Zaloguj*.

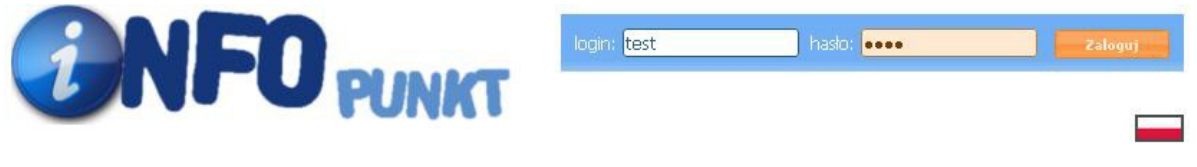

*Rysunek 1: Panel szybkiego logowania*

Użytkownik zostanie zalogowany do systemu, który wyświetli komunikat powitalny i udostępni menu.

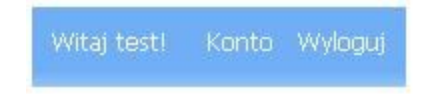

W przypadku kiedy użytkownik nie korzysta z szybkiego logowania to przy pierwszej próbie wejścia do podstrony o większych restrykcjach system wymusi na użytkowniku aby potwierdził swoją tożsamość wykonując procedurę logowania.

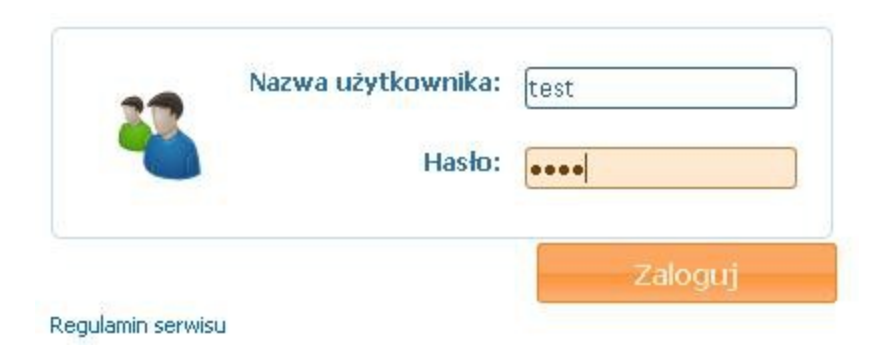

*Rysunek 2: Panel logowania*

#### *Porada:*

Jeżeli często logujesz się do systemu, a każdorazowe wpisywanie loginu i hasła jest dla Ciebie zbyt uciążliwe możesz skorzystać z funkcji zapamiętywania haseł, która jest dostępna w większości przeglądarek internetowych.

#### *2.3. Wylogowanie*

Hasło wprowadzane podczas logowania pozwala na uwierzytelnienie i uzyskanie autoryzacji na czas trwania pracy w systemie. System nie wymaga w tym czasie aby wprowadzać ponownie login i hasło użytkownika (wyjątkiem jest przekroczenie limitu czasu bezczynności). Z uwagi na wygodę użytkowników czas bezczynności jest dosyć duży ale może to stanowić niebezpieczeństwo jeżeli użytkownika nie będzie przed komputerem. Dlatego zaleca się aby po skończonej pracy lub w przypadku kiedy na dłużej oddalamy się od komputera wylogować się z systemu, co skutecznie uniemożliwia dostęp osobom postronnym.

Wylogowanie następuje po kliknięciu na przycisk *Wyloguj* na panelu szybkiego logowania w prawym górnym rogu ekranu.

## *3. Punkt informacyjny*

W pasku głównym portalu INFOPunkt znajduje się menu.

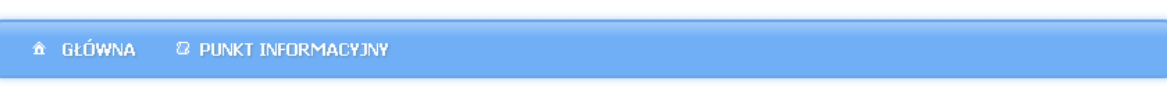

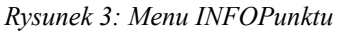

Zakładka *Punkt informacyjny* to miejsce wyszukiwania informacji o osobach fizycznych i pozostałych. Funkcja ta pokazuje należności, wpłaty i pisma danego interesanta ze wszystkich aplikacji systemu Otago. Składa się z trzech części:

- Wyszukiwanie osoby
- **Informacje**
- Szczegóły

Strona główna **Punkt informacyjny** 

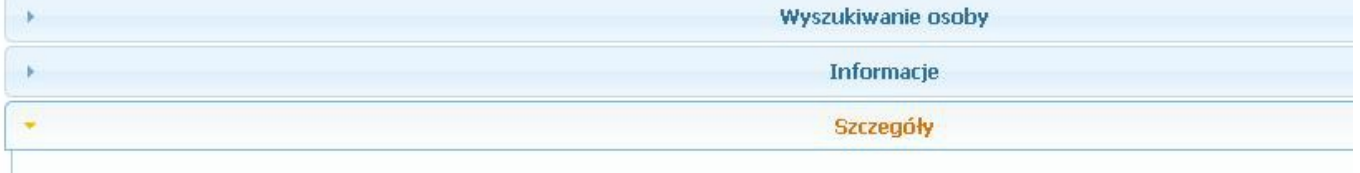

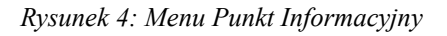

#### *3.1. Wyszukiwanie osoby*

Jest to tabela za pomocą, której można wybrać szukaną osobę lub podmiot. Zmianę wyszukiwania pomiędzy osobami fizycznymi a pozostałymi dokonujemy przyciskami *Osoby fizyczne Osoby pozostałe*. Szczegółowe informacje o obsłudze tabel i sposobie filtrowania danych opisane są w rodziale *4 Wyszukiwanie danych w systemie.*

Po wprowadzeniu kryteriów wyszukiwania wyświetlą się rekordy spełniające zadane warunki. Wybieramy rekord klikając go, wówczas przechodzimy do drugiej części *Informacje.* 

| $\mathbf{w}$ |                       |             |                                       |                |          | <b>Wyszukiwanie osoby</b> |            |                                  |               |               |          |
|--------------|-----------------------|-------------|---------------------------------------|----------------|----------|---------------------------|------------|----------------------------------|---------------|---------------|----------|
|              | <b>Osoby fizyczne</b> |             | Osoby pozostałe                       |                |          |                           |            |                                  |               |               |          |
|              | <b>Osoby fizyczne</b> |             |                                       |                |          |                           |            |                                  |               |               |          |
|              |                       |             | Podsum ID osob: Nr stan Nazwisko Nazw | Imie 1         | Imie $2$ | <b>PESEL</b>              | <b>NIP</b> | Data urodze: Data zgor Miejscowo |               | Ulica         | Nr budyr |
|              |                       |             | lipnicka                              |                |          |                           |            |                                  |               |               |          |
|              | m                     | 5392525 100 | <b>I TPNTCKA</b>                      | <b>LENA</b>    |          | MARIA 84092702084         | ٠          | 1984-09-27                       | <b>GDANSK</b> | PARTYZANTÓL4  |          |
|              |                       | 3077072 100 | <b>LIPNICKA</b>                       | <b>BARBARA</b> |          |                           |            |                                  | ZABRZE        | CZOŁGISTÓW 33 |          |

*Rysunek 5: Zakładka Wyszukiwanie osoby*

## *3.2. Informacje*

W nowym oknie wyświetlane są dane o należnościach, wpłatach i pismach dla wybranej osoby.

|                             |            |             |                      |                   | Wyszukiwanie osoby   |                     |        |                                      |       |
|-----------------------------|------------|-------------|----------------------|-------------------|----------------------|---------------------|--------|--------------------------------------|-------|
|                             |            |             |                      |                   | Informacie           |                     |        |                                      |       |
| 畫<br>$\equiv$<br>Należności | m          | Wpłaty<br>m | Pisma                |                   | Podsumowanie bieżace | Podsumowanie pełne  |        |                                      |       |
| wszystkie<br>bieżące        |            |             |                      |                   |                      |                     |        |                                      |       |
| Należności                  |            |             |                      |                   |                      |                     |        |                                      |       |
| ID<br><b>Opis</b>           | Termin     | Należność   | <b>Odsetki</b>       | <b>Koszts</b>     | Kod podsystemu       | Nazwa świadczenia   | Zakład | Lokalizacia                          | Nr ka |
|                             |            |             |                      |                   |                      |                     |        |                                      |       |
| 6279 Rata 1/2014 test       | 2014-03-31 | 4 557.00 zł | 240.21 2 0.00 2 ORU  |                   |                      | 083-04 - DEKLARACJA |        | URZĄD - ZMIANA WPBUD: NURZĄ[5318674  |       |
| 6274 Rata 20/2014 najem     | 2014-08-14 | 246.00 권    |                      | 2.00 2 0.00 2 ORU |                      | 077-01 - WYKUP      |        | URZĄD - ZMIANA WPBUD: NURZĄD4988490  |       |
| 6274 Rata 19/2014 naiem     | 2014-07-14 | 246.00 권    |                      | 7.20 2 0.00 2 ORU |                      | 077-01 - WYKUP      |        | URZAD - ZMIANA WPBUD: NURZAI 4988490 |       |
| 6274 Rata 18/2014 najem     | 2014-06-14 | 246.00 2    | 12.30 zł 0.00 zł ORU |                   |                      | 077-01 - WYKUP      |        | URZAD - ZMIANA WPBUD: NURZAE 4988490 |       |
| 6274 Rata 17/2014 najem     | 2014-05-14 | 246.00 2    | 17.50 zł 0.00 zł ORU |                   |                      | 077-01 - WYKUP      |        | URZĄD - ZMIANA WPBUD: NURZĄI 4988490 |       |
| 6274 Rata 16/2014 naiem     | 2014-04-14 | 246.00 2    | 22.60 2 0.00 2 ORU   |                   |                      | 077-01 - WYKUP      |        | URZAD - ZMIANA WPBUD: NURZAI 4988490 |       |

LENA MARIA LIPNICKA (ID: 5392525)

*Rysunek 6: Zakładka Informacje Należności*

Zakładka *Należności* wyświetla szczegółowe dane zobowiązań płatnika. Pełny zakres informacji dotyczący należności przedstawia rysunek 6.

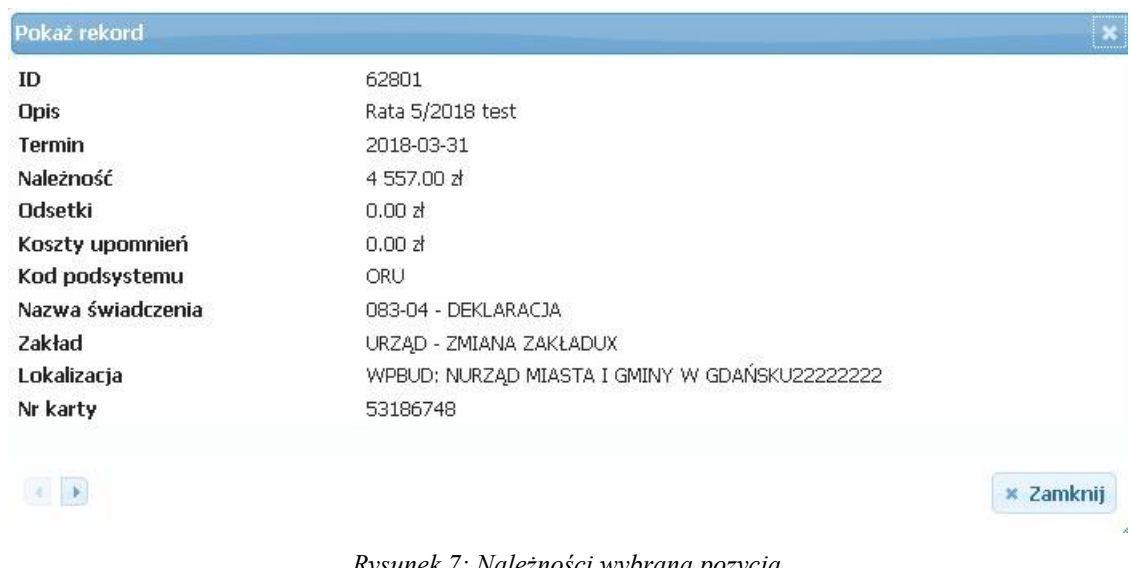

Przycisk *bieżące* ogranicza zakres danych do bieżących należności, a przycisk *wszystkie* udostępnia wszystkie należności dla wybranej osoby. Zakres wyświetlanych danych mozna ograniczyć zadając warunki dla kolumn (szczegółowe informacje o obsłudze tabel i sposobie filtrowania danych opisane są w rodziale *4 Wyszukiwanie danych w systemie*).

System umożliwia uzyskanie wydruku należności i odsetek. W tym celu należy skorzystać z ikonki drukarki (znajdującej się w zakładce *Należności*). Za pomocą ikonki **otrzymamy** wydruk należności i odsetek dla pozycji przefiltrowanych. Drukować możemy z poziomu przeglądarki internetowej. Na wydruku widnieć będą informacja o sumach należności i odsetek. Za pomocą ikonki uzyskamy posumowanie sum należności i odestek.

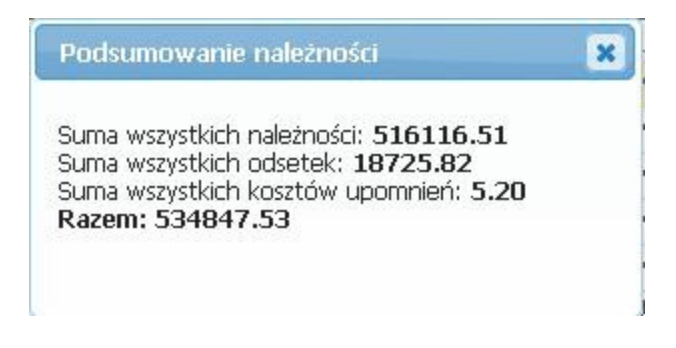

*Rysunek 8: Podsumowanie należności*

Zakładka *Podsumowanie bieżące* wyświetla sumaryczne zestawienie bieżących należności, odsetek i innych.

|                  |              |                |                     | Informacje           |  |
|------------------|--------------|----------------|---------------------|----------------------|--|
| Należności<br>ė. | Æ            | Wpłaty<br>E    | <b>Pisma</b>        | Podsumowanie bieżące |  |
| zwiń<br>rozwiń   |              |                |                     |                      |  |
| SUMA NALEŻNOŚCI: | 98 467,51 zł | 18 725,82 zł   | $5,20$ zł           | 117 198,53 zł        |  |
| Kod podsystemu   | Należności   | <b>Odsetki</b> | Inne                | <b>Suma</b>          |  |
| <b>ORU</b>       | 89 180,47 zł | 14 423,69 zł   | 0,00 z <sub>t</sub> | 103 604,16 zł        |  |
| <b>WPBUD</b>     | 9 287,04 zł  | 4 302,13 zł    | $5,20$ zł           | 13 594,37 zł         |  |

*Rysunek 9: Podsumowanie należności bieżących*

Za pomocą przycisków *rozwiń* i *zwiń* uzyskujemy odpowiednią szczegółowość zestawienia. Również klikając na *Kod podsytsemu* otrzymujemy informacje szczegółowe z podsystemów merytorycznych. Kolejny poziom rozwinięcia uzyskujemy klikając na *Kod podatku.*

| zwiń<br>rozwiń          |                                    |                |              |             |                          |                     |               |
|-------------------------|------------------------------------|----------------|--------------|-------------|--------------------------|---------------------|---------------|
| <b>SUMA NALEŻNOŚCI:</b> | 98 467,51 zł                       |                | 18 725,82 zł |             | $5,20$ zł                |                     | 117 198,53 zł |
| Kod podsystemu          | Należności                         | <b>Odsetki</b> |              | <b>Inne</b> |                          | <b>Suma</b>         |               |
| <b>DRU</b>              | 89 180,47 zł                       |                | 14 423,69 zł |             | 0,00 z <sub>1</sub>      |                     | 103 604,16 zł |
|                         | Kod podatku                        |                | Należności   |             | <b>Odsetki</b>           | <b>Inne</b>         | <b>Suma</b>   |
|                         | 075 - DZIERŻAWA GRUNTÓW            |                | 4 624,73 zł  |             | 792,28 zł                | 0,00 z <sub>t</sub> | 5417,01 zł    |
|                         | 077-01 - WYKUP                     |                |              |             | 15 143,60 zł 8 637,69 zł | $0,00$ zł           | 23 781,29 zł  |
|                         | 083-04 - DEKLARACJA                |                |              |             | 38 387,38 zł 1 527,71 zł | 0,00 z <sub>t</sub> | 39 915,09 zł  |
|                         | 083-05 - ODPŁATNOŚĆ ZA PRZEDSZKOLE |                | 2 160,00 zł  |             | $125,43$ zł              | $0,00$ zł           | 2 285,43 zł   |

*Rysunek 10: Podsumowanie należności bieżących - rozwiń*

Zakładka *Podsumowanie pełne* wyświetla sumaryczne zestawienie wszystkich należności, odsetek i innych. Uzyskanie wymaganej szczegółowości danych odbywa się na takich samych zasadach jak dla zakładki *Podsumowanie bieżące.*

Zakładka *Pisma* zawiera wykaz pism wystawionych dla wybranego interesanta.

|              |                |                  | LENA MARIA LIPNICKA (ID: 5392525) |                    |                    |        |                                 |       |
|--------------|----------------|------------------|-----------------------------------|--------------------|--------------------|--------|---------------------------------|-------|
|              |                |                  |                                   | Wyszukiwanie osoby |                    |        |                                 |       |
|              |                |                  |                                   | <b>Informacje</b>  |                    |        |                                 |       |
| Należności   | Wpłaty<br>Œ    | Pisma<br>E.      | Podsumowanie bieżace              |                    | Podsumowanie pełne |        |                                 |       |
| Pisma        |                |                  |                                   |                    |                    |        |                                 |       |
| ID pisma $-$ | Kod podsystemu | Typ pisma        | Nr pisma                          | Data wysłania      | Data zwrotki       | Zakład | Lokalizacia                     | Nr ka |
|              |                |                  |                                   |                    |                    |        |                                 |       |
| 57445490     | WPBUD          | Tytuł wykonawczy | TW/CZYNSZE/.00002014-07-28        |                    | 2014-07-28         |        | URZĄD - ZMIA WPBUD: NURZ 498660 |       |
| 57445481     | WPBUD          | Upomnienie       | .000060.2014                      | 2014-07-28         | 2014-07-28         |        | URZAD - ZMIA WPBUD: NURZ 498660 |       |
| 57439303     | WPBUD          | Upomnienie       | .000059.2014                      | 2014-07-25         |                    |        | URZAD - ZMIA WPBUD: NURZ 498660 |       |
| 57439277     | <b>WPBUD</b>   | Upomnienie       | .000058.2014                      | 2014-07-25         |                    |        | URZAD - ZMIA WPBUD: NURZ498660  |       |

*Rysunek 11: Podsumowanie należności bieżących – rozwiń*

Zakładka *Wpłaty* wyświetla tabelę zawierającą listę wpłat, dokonanych przez interesanta. W tabeli nie są ukazane wpłaty wykonane przez inną osobę na rzecz wyszukanego interesanta.

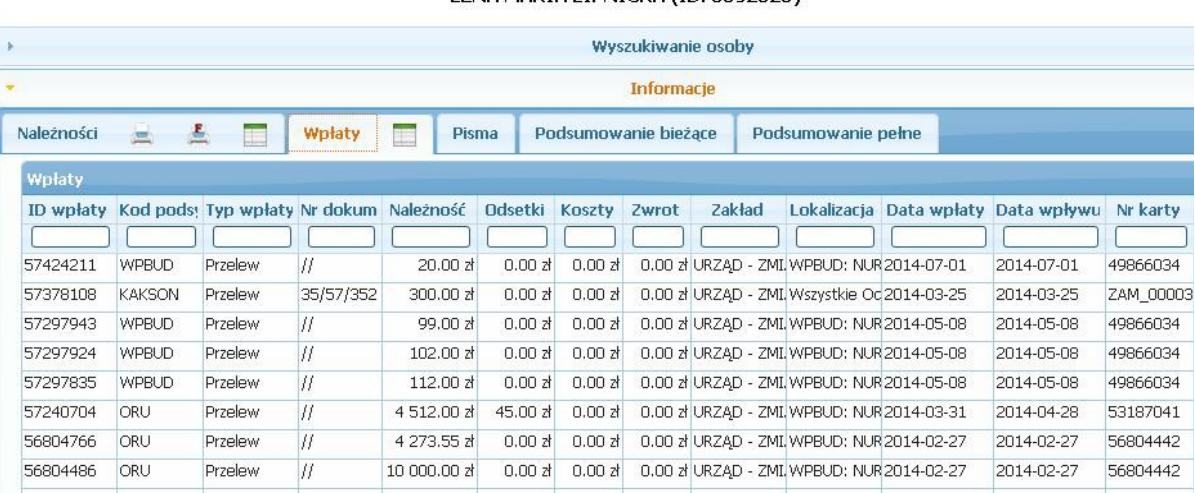

LENA MARIA LIPNICKA (ID: 5392525)

*Rysunek 12: Zakładka Informacje Wpłaty*

Za pomocą ikonki (znajdującej się w zakładce *Wpłaty)* uzyskamy podsumowanie wpłat.

Kliknięcie i podświetlenie wybranej wpłaty spowoduje przejście do trzeciej części *Szczegóły*.

#### *3.3. Szczegóły*

Tabelka ukazuje szczegóły wybranej wpłaty. Zakres udostępnionych informacji to: ID – unikalny identyfikator, nazwa obiektu, rodzaj operacji, termin płatności należności, rata, rok kwota zobowiązania.

|           |                    | LENA MARIA LIPNICKA (ID: 5392525) |                    |      |            |           |
|-----------|--------------------|-----------------------------------|--------------------|------|------------|-----------|
|           |                    |                                   | Wyszukiwanie osoby |      |            |           |
|           |                    |                                   | Informacje         |      |            |           |
|           |                    |                                   | <b>Szczegóły</b>   |      |            |           |
| Szczegóły |                    |                                   |                    |      |            |           |
| $ID -$    | <b>Objekt</b>      | Operacja                          | Termin             | Rata | <b>Rok</b> | Kwota     |
|           |                    |                                   |                    |      |            |           |
| 53352303  | VAT1 M 6/11/2012 W | zaległość                         | 2012-11-10         |      | 2012       | 500,00 zł |

*Rysunek 13: Zakładka Informacje Szczegóły*

### *4. Wyszukiwanie danych w systemie*

Przy pomocy zapytań wybieramy z bazy danych dane spełniające warunki zawarte w zapytaniu. W ten sposób ograniczamy ilość udostępnionych informacji do interesującego nas zakresu oraz szybciej i łatwiej docieramy do potrzebnych informacji. Praktycznie w każdym oknie podsystemu znaczna część pracy rozpoczyna się od wyszukiwania danych z kartoteki. Z tego powodu umiejętność wydawania zapytań jest istotna dla efektywniejszej pracy.

## *4.1. Funkcje i przyciski tabeli*

W systemie INFOPunkt do wyszukiwania służą specjalnie zaprojektowane listy wartości. Listy wartości występują w wielu miejscach systemu. Poniżej zostaną opisane najważniejsze właściwości list wartości i przyciski służące sortowaniu i ustawianiu tabel z listą wartości.

| <b>Osoby fizyczne</b><br><b>Osoby fizyczne</b> |                                                                            |                           |            | 1. kryteria wyszukiwania |                  |
|------------------------------------------------|----------------------------------------------------------------------------|---------------------------|------------|--------------------------|------------------|
| Imie1                                          | Nazwisko1 <sup>+</sup>                                                     | P <sup>4</sup> sel        | <b>Nip</b> | Ulica                    | Miejscowosc      |
|                                                | C                                                                          | $\left 4\right\rangle$    |            |                          |                  |
| <b>ALEKSANDRA</b>                              | CHLEBEK                                                                    | 40010109485               |            | 7351032354 TETMAJERA     | CZARNY DUNAJEC   |
| <b>AI/IAOL</b>                                 | CHMIELARZ                                                                  | 49080308822               |            | <b>FLORIAŃSKA</b>        | <b>KRAKÓW</b>    |
| <b>ANNA</b>                                    | CHMIELEWSKA                                                                | 42010217746               |            | SŁAWKOWSKA               | <b>KRAKÓW</b>    |
| <b>ZOFIA</b>                                   | CHMIELEWSKA-SY48051805700                                                  |                           |            | WŁADYSŁAWA ŁOKIET KRAKÓW |                  |
| <b>JACEK</b>                                   | <b>CHMIELEWSKI</b>                                                         | 45051710199               |            | MAŁA GÓRA                | <b>KRAKÓW</b>    |
| WANDA                                          | <b>CHUDA</b>                                                               | 46012470082               |            | BITWY OLIWSKIEJ          | <b>GDAŃSK</b>    |
| LUCYNA                                         | <b>CHUDY</b>                                                               | 40090503522               |            | <b>BOGUCKIEGO</b>        | <b>KRAKÓW</b>    |
| <b>JANINA</b>                                  | CIESZKOWSKA                                                                | 44111900765               |            | PLAC SZPITALNY           | BYSTRZYCA KŁODZK |
| <b>BOGDAN</b>                                  | CYWIŃSKI                                                                   | 47071001699               |            | KOŚCIUSZKI               | <b>BYDGOSZCZ</b> |
| <b>BRYGIDA</b>                                 | CZABCZYK                                                                   | 43111006822               |            | NOWE OGRODY              | <b>GDAŃSK</b>    |
|                                                | 2. aktualnie wybrany rekord<br>6. informacja o rekordzie<br>5. odświeżenie |                           |            |                          |                  |
|                                                |                                                                            | 7. wybór kolumn do tabeli |            | 4. stronicowanie         |                  |
|                                                |                                                                            |                           |            |                          |                  |

*Rysunek 14: Lista wartości z warunkami wyboru*

 *1. Kryteria wyszukiwania –* poniżej nazwy każdej z kolumn dostępne są pola, które umożliwiają zadawanie zapytań. Należy wpisać do jednego lub więcej pól szukane wartości a następnie nacisnąć klawisz *Enter* .

*Uwaga:*

- Wartości wprowadzane do pola muszą być wprowadzane dokładnie np. Chmielewski.
- W przypadku gdy nie wprowadzimy żadnego warunku zapytania a naciśniemy klawisz *Enter* aplikacja nie wyświetli żadnych wyników warunków wyszukiwania.
- Kolejne warunki wprowadzane do pól ograniczają zakres wybranych danych (AND jest operatorem logicznym połączenia warunków).
- Wielkość liter nie ma znaczenia.

|            |               |                                                                        |         |              |                     |                      |            | Wyszukiwanie osoby |                                             |                           |             |                 |
|------------|---------------|------------------------------------------------------------------------|---------|--------------|---------------------|----------------------|------------|--------------------|---------------------------------------------|---------------------------|-------------|-----------------|
|            |               |                                                                        |         |              |                     |                      | Informacie |                    |                                             |                           |             |                 |
| Należności | 圖<br>漂        | Ξ                                                                      | Wpłaty  | Pisma<br>œ   |                     | Podsumowanie bieżace |            |                    | Podsumowanie pełne                          |                           |             |                 |
| Wpłaty     |               |                                                                        |         |              |                     |                      |            |                    |                                             |                           |             |                 |
|            |               | ID wpłaty Kod podsy Typ wpłaty Nr dokum Należność Odsetki Koszty Zwrot |         |              |                     |                      |            | Zakład             | Lokalizacja                                 | Data wpłaty<br>2013-10-30 | Data wpływu | Nr karty        |
| 53126325   | <b>KAKSON</b> | Przelew                                                                | 62//496 | 60 486.13 zł | 0.00 z <sub>1</sub> | 0.00 z <sub>1</sub>  |            |                    | 0.00 zł URZAD - ZMI Wszystkie Od 2013-10-30 |                           | 2013-11-01  | <b>SNM 0000</b> |

*Rysunek 15: Przykładowa lista wartości z warunkami wyboru*

Na rysunku 15 został zadany warunek wyszukiwania: wszystkie wpłaty (dla wybranej osoby) z datą wpłaty 2013-10-30.

- *2. Aktualnie wybrany rekord* jest to rekord zaznaczony spośród innych rekordów spełniających kryterium wyszukiwania. Wybór następuje po kliknięciu lewym przyciskiem myszy na wiersz rekordu, który zostanie podświetlony kolorem żółtym. Kliknięcie na tym rekordzie spowoduje ukazanie się okna z informacjami zawierającymi dane o *należnościach, wpłatach* i *pismach.*
- *3. Wyszukiwanie zaawansowane* po kliknięciu przycisku z ikoną lupy zostanie uruchomione okienko gdzie użytkownik ma możliwość zdefiniowania bardzo szczegółowych filtrów wyszukiwania w oparciu o operatory logiczne dostarczone przez bazę danych.

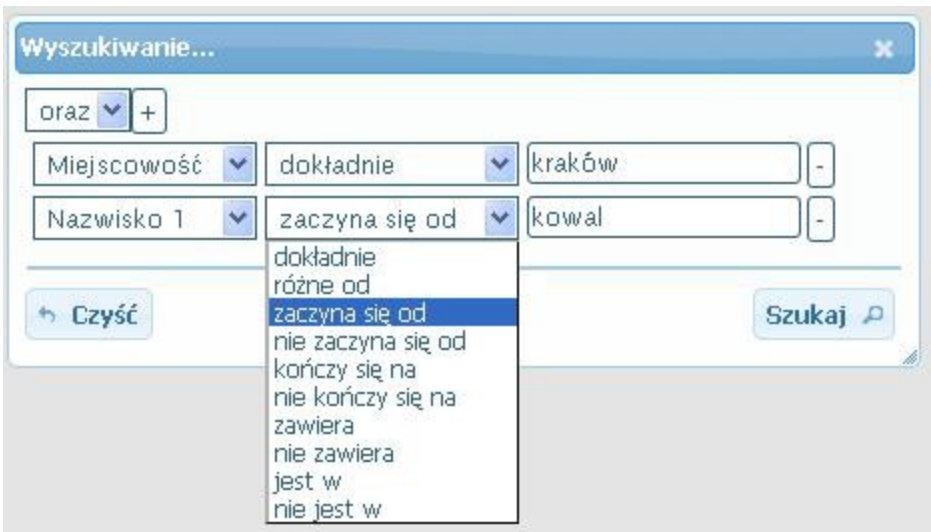

*Rysunek 16: Rozszerzenie kryterium zapytania*

Z rozwijalnej listy wybieramy pole, dla którego chcemy zadać warunek. Nastepnie przypisujemy relację, wybierając ją z rozwijalnej listy. Operatory relacji uzależnione są od typu pola. W trzeciej kolumnie wpisujemy wartość, którą musi spełniać pole dla zdefiniowanej relacji.

Przyciski:

*oraz/lub* określają operator logiczny pomiędzy kolejnymi warunkami

*+ / –* służą do dodawania / usuwania kolejnych reguł dla wybranych pól

*Czyść* usuwa wprowadzone kryteria i pozwala zacząć od nowa

*Szukaj* uruchamia wyszukiwania w oparciu o wprowadzone reguły

Na rysunku 16 został zadany warunek wyszukiwania: wszystkie osoby z Krakowa, których nazwiska zaczynają się od Kowal.

 *4. Mechanizm stronicowania* – do każdej listy jest dołączony automatycznie mechanizm stronicowania wyników zapytania. Za jego pomocą można kontrolować ilość rekordów wyświetlanych jednocześnie na ekranie poprzez wybór liczby stron z rozwijanej listy.

| Strona $14$ z 204 |  |
|-------------------|--|
|                   |  |
|                   |  |
|                   |  |
|                   |  |
|                   |  |

*Rysunek 17: Mechanizm stronicowania*

Za nawigację pomiędzy stronami odpowiadają przyciski: poprzednia  $\rightarrow$ , następna  $\rightarrow$ skocz do pierwszej **kartotatu alapjakocz do ostatniej kartotatu alapjakocz do ostatniej kartotatu alapjakocz do ostatniej kartotatu alapjakocz do ostatniej kartotatu alapjakocz do ostatniej kartotatu alapjakocz do ostatnie** 

Aby "przeskoczyć" do wybranej strony należy wpisać odpowiednią wartość w pole tekstowe po napisie *Strona*. Aby zmienić ilość danych wyświetlanych naraz w tabeli należy wybrać odpowiednią wartość: 10, 15, 20, 30, 50.

- *5. Odświeżanie listy* użycie tego przycisku powoduje wykonanie powtórnego zapytania do bazy (wg tych samych kryteriów) i wyświetlenie aktualnych danych. Zostaną uwzględnione zmiany w bazie danych wykonane przez innych użytkowników od poprzedniego zapytania.
- *6. Informacja o rekordzie* dla wybranego wiersza (zaznaczony na żółto) wyświetla w oknie *Pokaż rekord* wszystkie dane tego rekordu. Strzałki

 $\sqrt{4}$ 

pozwalają na zmianę wyświetlanego rekordu. Strzałka w lewo oznacza przejście do rekordu poprzedniego, a w prawo do rekordu następnego.

 *7. Wybór kolumn do tabeli* – opcja pozwala określić które kolumny danych mają być zawarte w wyświetlanej tabeli.

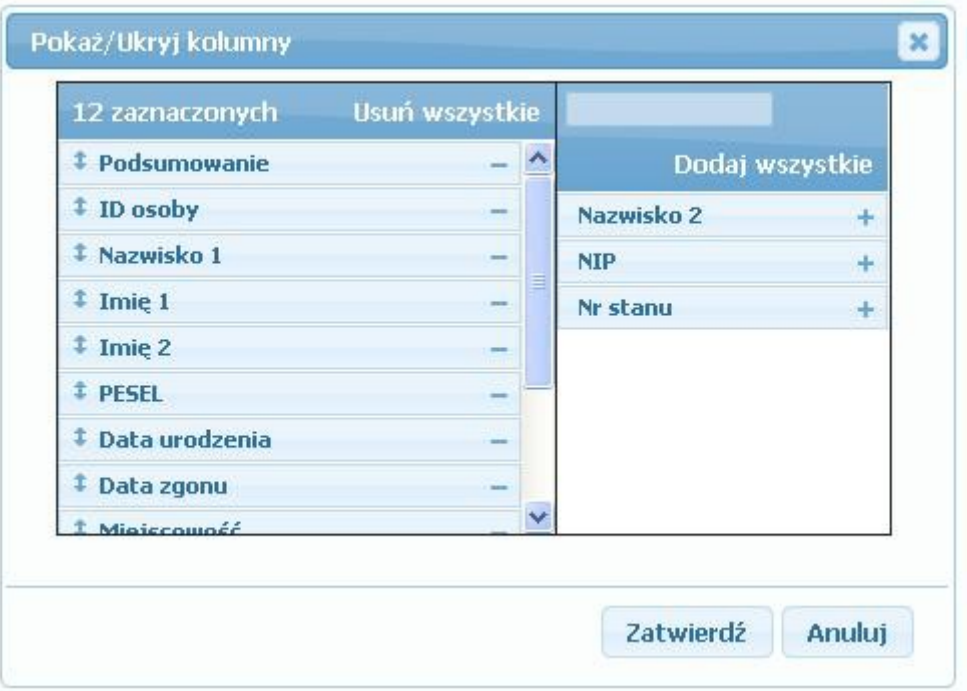

*Rysunek 18: Wybór kolumn dla tabeli*

W okienku wyświetlone są dwie listy kolumn: pokazywane i ukryte. Ukrycie kolumny dokonuje się przyciskiem – (minus) przy tej kolumnie. Nazwa kolumny zostanie przeniesiona z listy pokazywane do listy ukryte. Przeniesienie kolumny na listę pokazywane dokonuje się przyciskiem + (plus). Przycisk *Usuń wszystkie* przenosi wszystkie kolumny na listę ukryte, a przycisk *Dodaj wszystkie* na listę pokazywane.

Aby zmienić kolejność wyświetlania kolumn w tabeli należy kliknąć lewym przyciskiem myszy na nazwę kolumny, przeciągnąć ją w żądane miejsce i zwolnić klawisz myszy.

Wszelkie zmiany można zatwierdzić lub anulować przyciskiem *Zatwierdź* lub *Anuluj*.

## *4.2. Dodatkowe własności tabel*

Dodatkową funkcjonalnością list wartości są:

➢ *Sortowanie* **–** odnalezienie szukanego dokumentu z kartotek usprawnia opcja sortowania listy wg wybranych kryteriów. Wyboru kryteriów sortowania dokonuje się poprzez wybranie nagłówka z opisem kolumny, do której się odnosi.

| ID osoby $\hat{=}$ |  |
|--------------------|--|
|                    |  |
| 6782               |  |
| 7118               |  |
| 7426               |  |
| 7962               |  |
| 10386              |  |
| 11851              |  |
| 11925              |  |
| 13242              |  |
| 13782              |  |
| 14965              |  |

*Rysunek 19: Sortowanie wg wybranej kolumny*

Pojedyncze kliknięcie na strzałkę skierowaną do góry to sortowanie od wartości mniejszej do większej (sortowanie rosnące - sygnalizowane prześwietlenie strzałki), natomiast kliknięcie na strzałkę skierowaną w dół powoduje odwrócenie kolejności (sortowanie malejące - sygnalizowane

prześwietlenie strzałki). Po dokonaniu wyboru sposobu sortowania rekordy automatycznie zostaną odświeżone i wyświetlone w zadanej kolejności.

- ➢ *Zmiana kolejności kolumn* system nie narzuca z góry kolejności wyświetlanych kolumn. Użytkownik ma wpływ na to jak chce oglądać wyświetlane dane. Kliknięcie lewym przyciskiem myszy na nagłówku kolumny i przeciągnięcie go w inne miejsce spowoduje przestawienie kolumny do miejsca gdzie została upuszczona.
- ➢ *Zmiana szerokości kolumn* jeżeli wszystkie informacje nie mieszczą się na ekranie można zwężać / rozciągać wybrane kolumny chwytając za ich krawędź lewym przyciskiem myszy.

## *5. Aktywowanie konta*

Konto użytkownika (login) po utworzeniu wymaga aktywacji. Procedurę tę wykonuje administrator mając do dyspozycji panel admistratora. Należy przejść na stronę główną i w prawym dolnym rogu kliknąć zakładkę

Administracja

Logowanie do panelu administratora można wykonać również wpisując w przeglądarce adres strony podany przez dostawcę systemu INFOPunkt. Panel administratora zgłasza się oknem logowania.

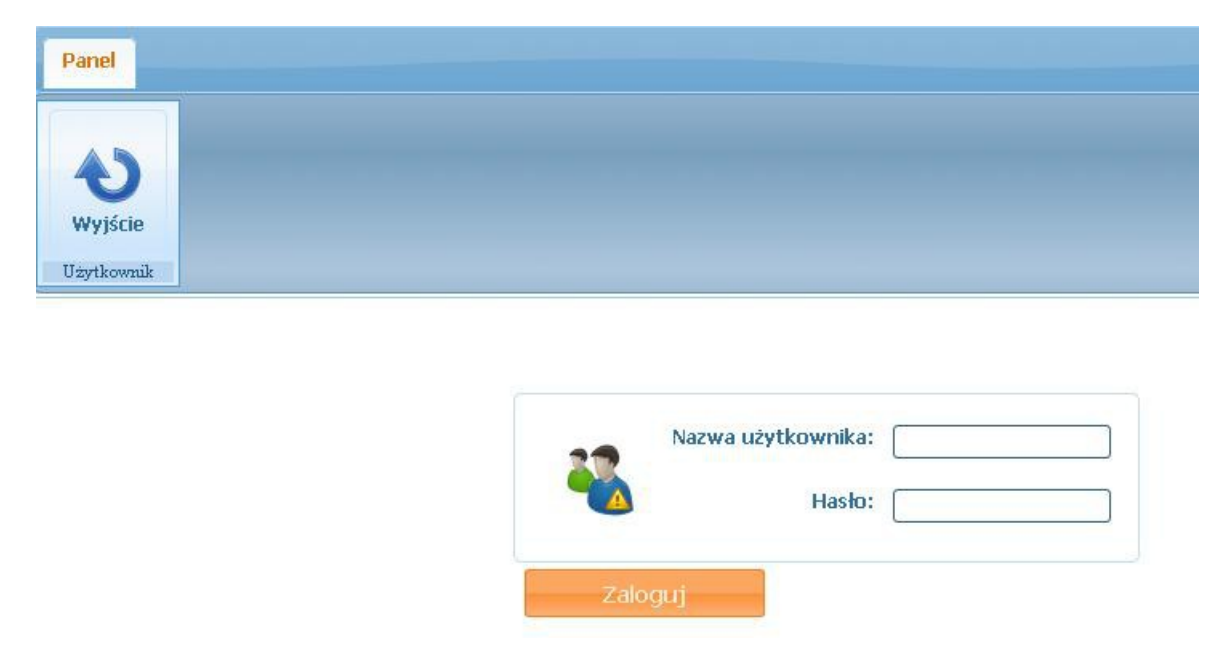

*Rysunek 20: Panel logowania administratora*

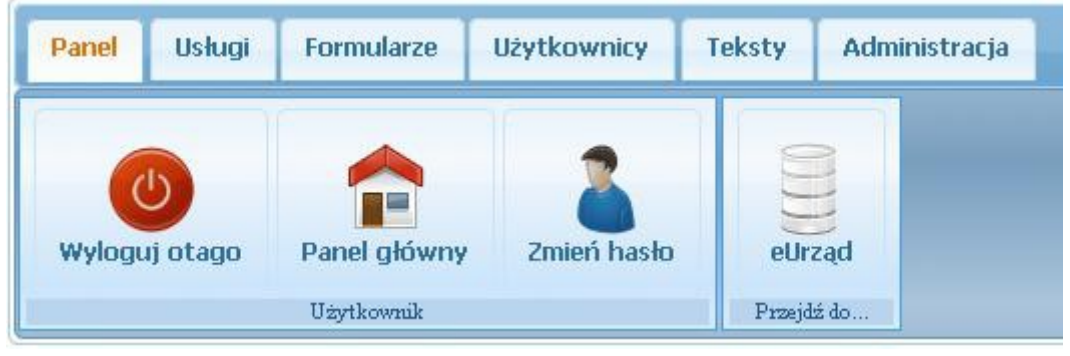

Należy podać login administratora i jego hasło. Po zalogowaniu zgłosi się menu główne

*Rysunek 21: Menu główne administratora*

Klikamy na zakładkę *Użytkownicy*, a następnie zakładkę *Lista.* Na ekranie wyświetli się lista użytkowników zarejestrowanych w systemie.

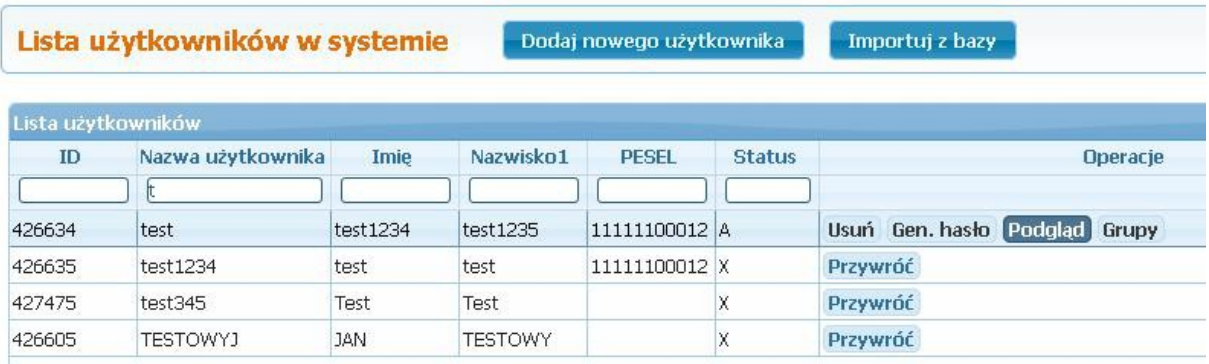

*Rysunek 22: Lista użytkowników*

Dla wybranego użytkownika klikamy na zakładkę *Podgląd* w bloku *Operacje.*

| Weryfikuj | $\mathbb{R}$<br>Zablokuj |                    | wydruku | Wersja do    |
|-----------|--------------------------|--------------------|---------|--------------|
| Profil    | Adres korespondencyjny   | <b>Adres staly</b> | Inne    | Zmiana hasła |
|           |                          |                    |         |              |
| Profil    |                          |                    |         |              |
| Status:   |                          |                    |         |              |

*Rysunek 23: Podgląd danych użytkownika*

W nowym oknie klikając na zakładki *Profil, Adres korespondencyjny, Adres stały, Inne* prezentowane są szczegółowe informacje związane z wybranym użytkownikiem. Aktywacja konta polega na kliknięciu przycisku *Weryfikuj.*

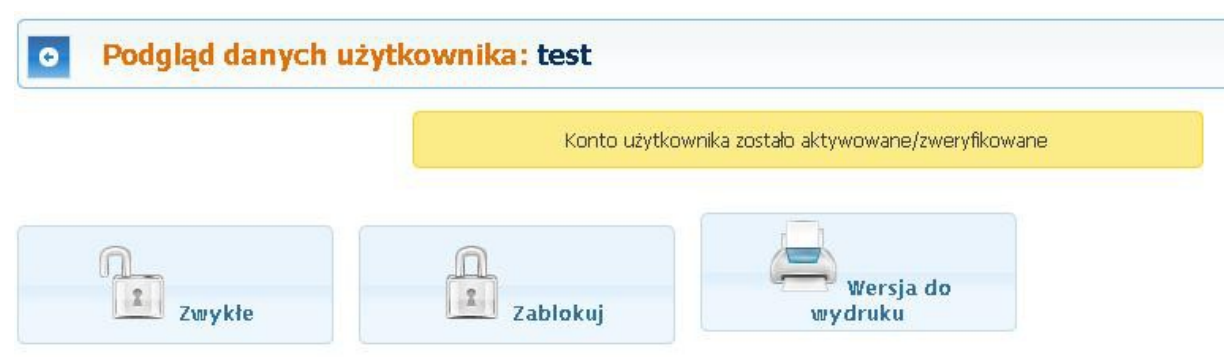

*Rysunek 24: Weryfikacja danych użytkownika*

Przycisk *Weryfikuj* zostanie zamieniony na *Zwykłe* i wyświetlony zostanie komunikat *Konto użytkownika zostało aktywowane/zweryfikowane.* Okno *Podgląd danych użytkownika* opuszczamy przyciskiem

powracając do listy użytkowników. Aktualny *Status* użytkownika został zmieniony na *Z-zweryfikowany.*

Następnie dla wybranego użytkownika klikamy na zakładkę *Grupy.* W nowym oknie wyświetlona zostanie lista grup, do których przypisany jest użytkownik.

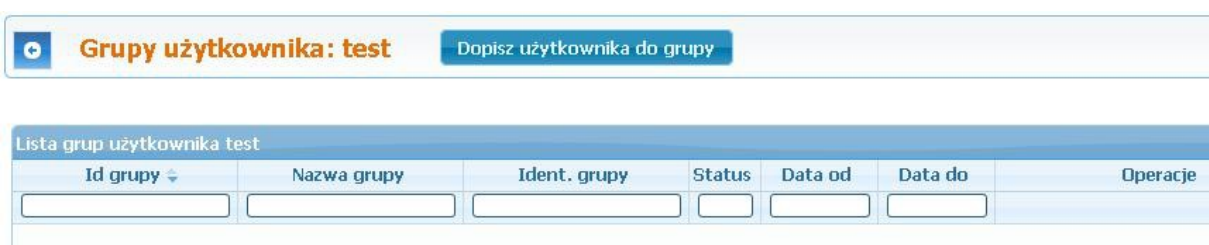

*Rysunek 25: Grupy użytkownika*

Dla użytkownika, którego konto zostało dopiero utworzone i aktywowane lista ta będzie pusta. Klikamy na przycisk *Dopisz użytkownika do grupy*. W nowym oknie możemy przypisać użytkownika do grupy. Pole *Grupa* wybieramy z listy, jest to pole obowiązkowe, w naszym wypadku należy wybrać wartość *Pubkt Informacyjny.* Dodatkowo możemy określić termin przypisania do grupy wypełniając pola *Data od* i *Data do.* Wprowadzone dane akceptujemy klikając przycisk *Wyślij.*

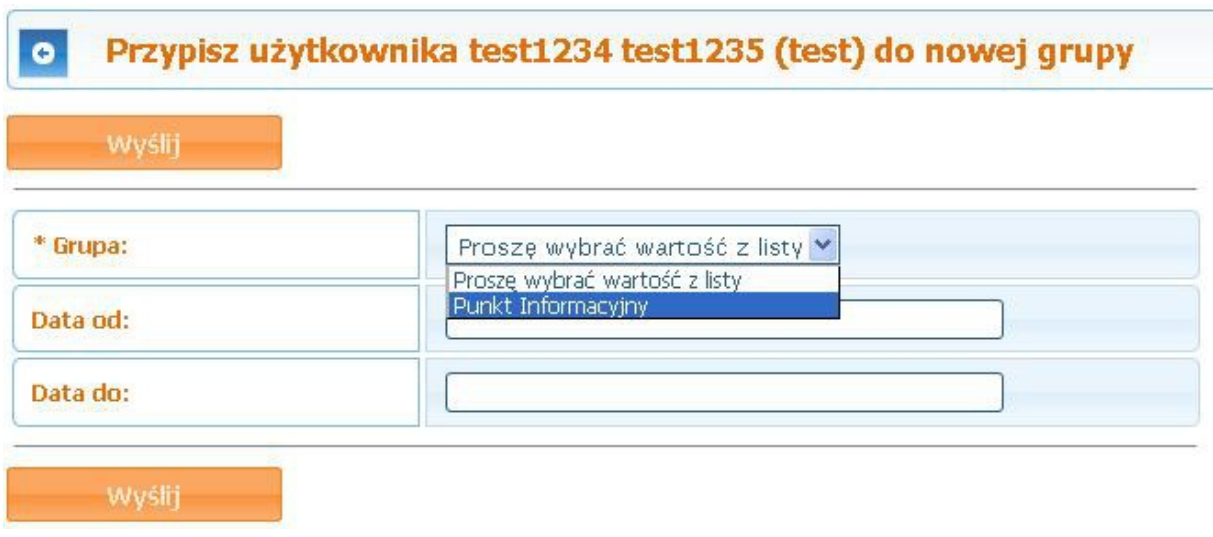

*Rysunek 26: Przypisanie użytkownika do grupy*

Powrócimy do okna *Grupy użytkownika*, a w liscie zostanie wyświetlona grupa, którą właśnie przypisaliśmy.

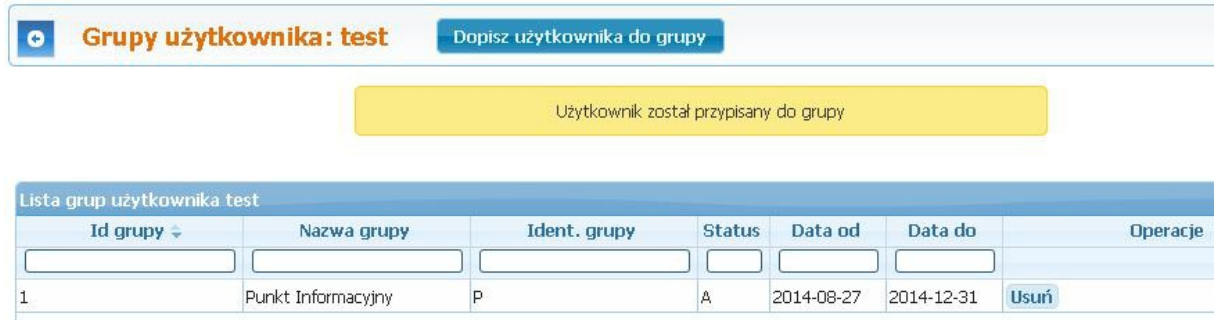

*Rysunek 27: Grupy użytkownika po przypisaniu*

Pracę kończymy wylogowaniem klikając na przycisk *Panel*, a następnie *Wyloguj.*